## **Changing your password on the Citrix website:**

- 1. Go to:<https://remote.devereux.org/Citrix/XenApp/auth/login.aspx>
- 2. Enter your username and password and click "Log On"

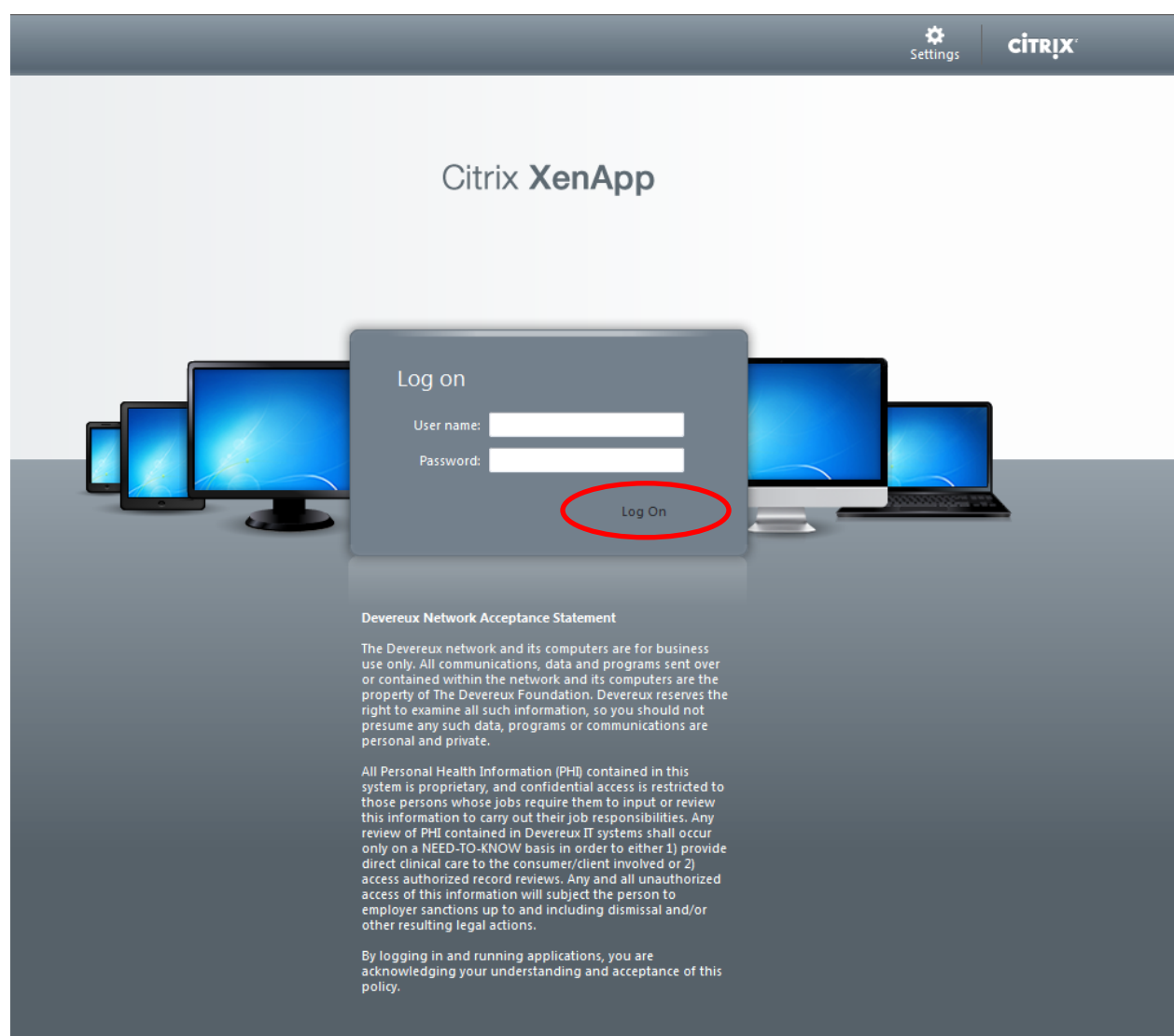

## **3. Changing your Citrix password**

- a. If the Helpdesk has reset your password to the website, you will need to change the password to access you applications without any issues. Please keep in mind that this is the same password when logging onto Devereux pc's at the campus. Please follow the steps below to change your Citrix password. Also, as all centers move to the Outlook email program, this program will share the same password as well.
- 4. On the top-right hand corner, click the "Settings" button

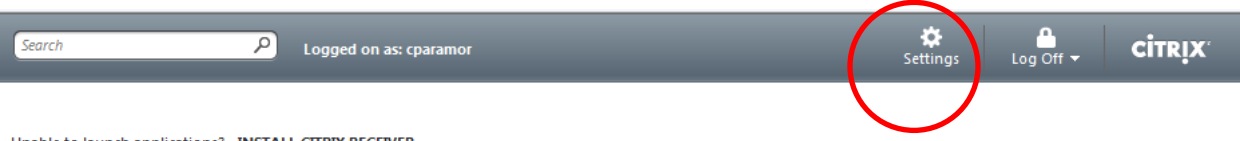

Unable to launch applications? - INSTALL CITRIX RECEIVER

Try out Devereux's new app portal: DevereuxApps - cloud.devereux.org

Get more information on "DevereuxApps" and how to configure your iPhone, iPad, Android, Chromebook or other mobile device: DevereuxApps Getting Started Guide.

**Friendly Reminders:** 

- Application sessions disconnect if left idle for 2 hours.

- copyright of a different intervent of the completed service of the server of the server of the server of the<br>- You have 2 additional hours to reconnect to a disconnected session before it logs off. Simply click the icon<br>

Devereux Help Desk: 800-969-4310

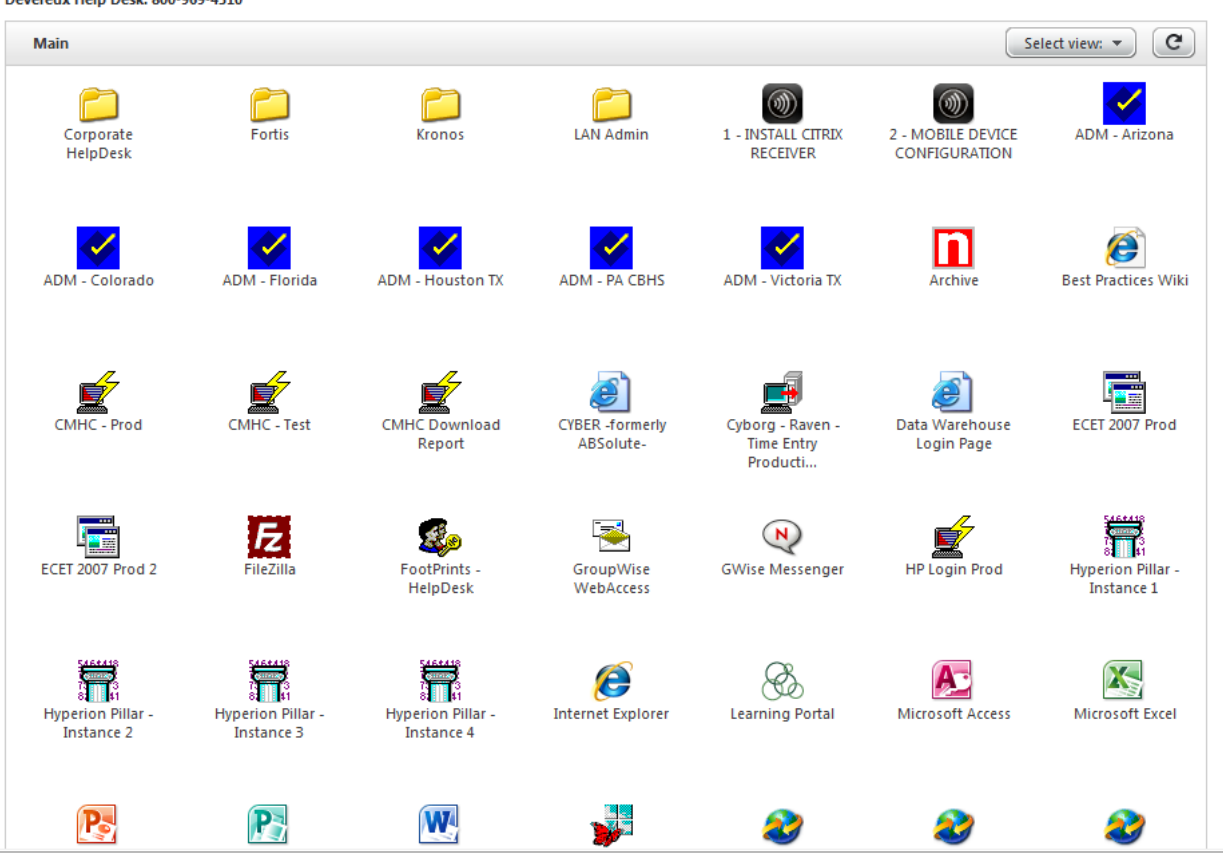

On the Settings page, click the "change password" button. 5.

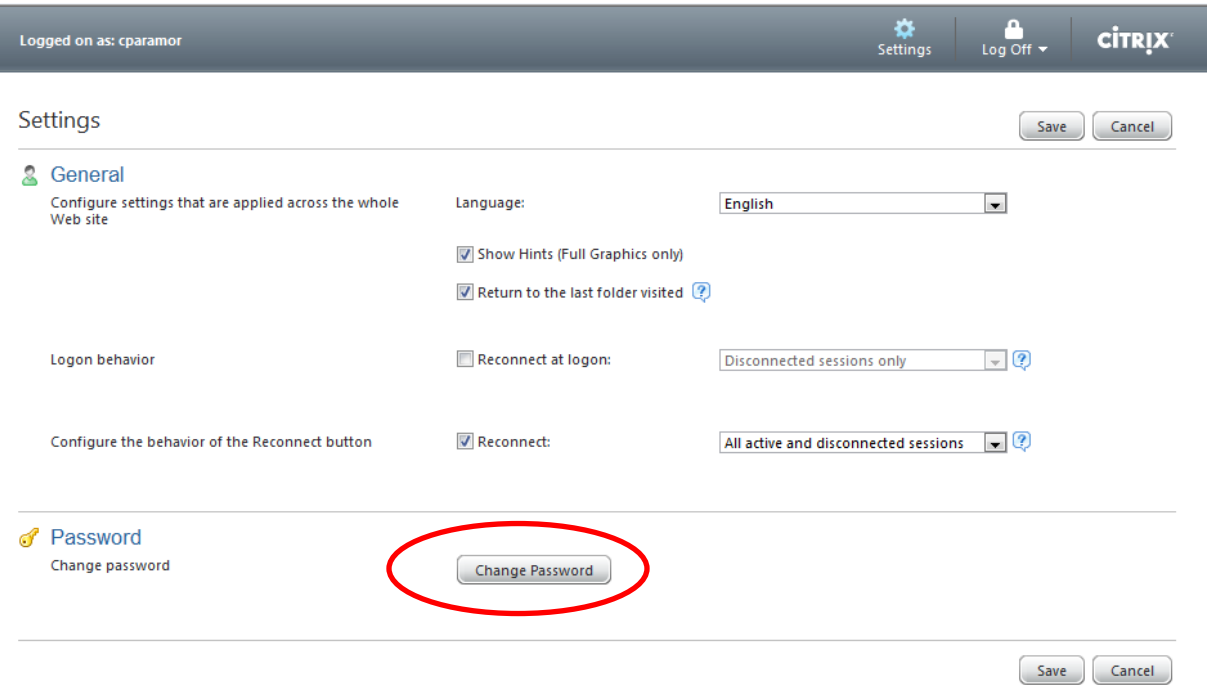

- 6. On the change password page, enter the following in the old/new/confirm password fields:
	- a. Old password: *password you used to log into this website*
	- b. New password: *new password you would like to use* (suggested # of characters: 8. NOTE: You cannot use a previously-used password!!)
	- c. Confirm password: *the 'new' password*
	- d. When finished, click OK.

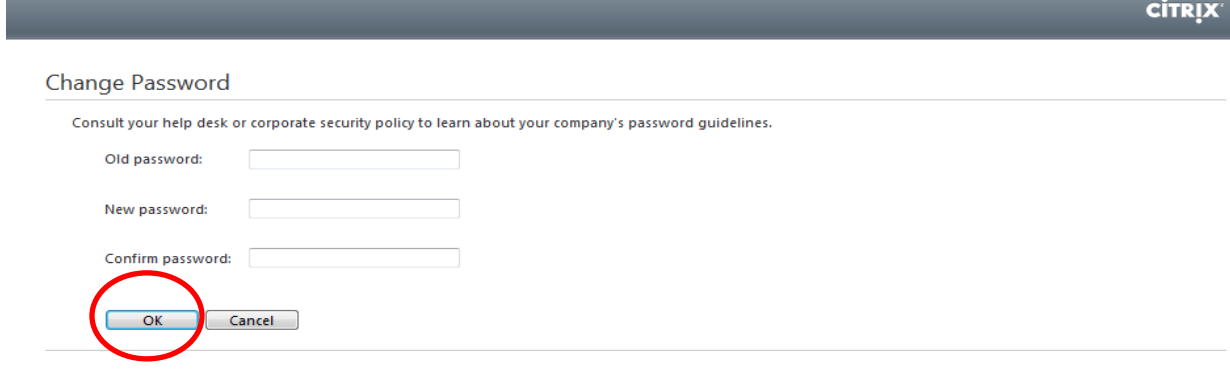

7. Once your password has been changed, click OK.

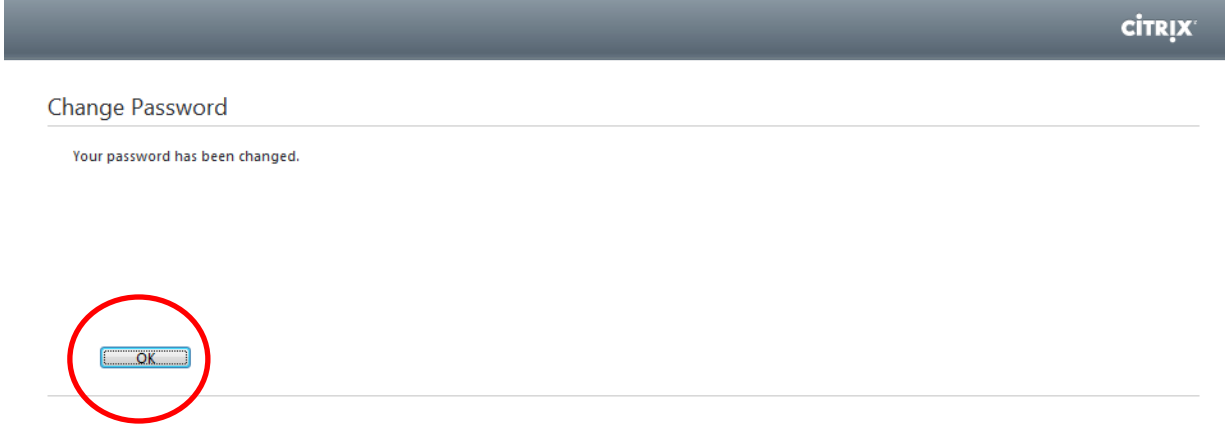

8. You will then be brought back to the Settings page. Click 'Save'.

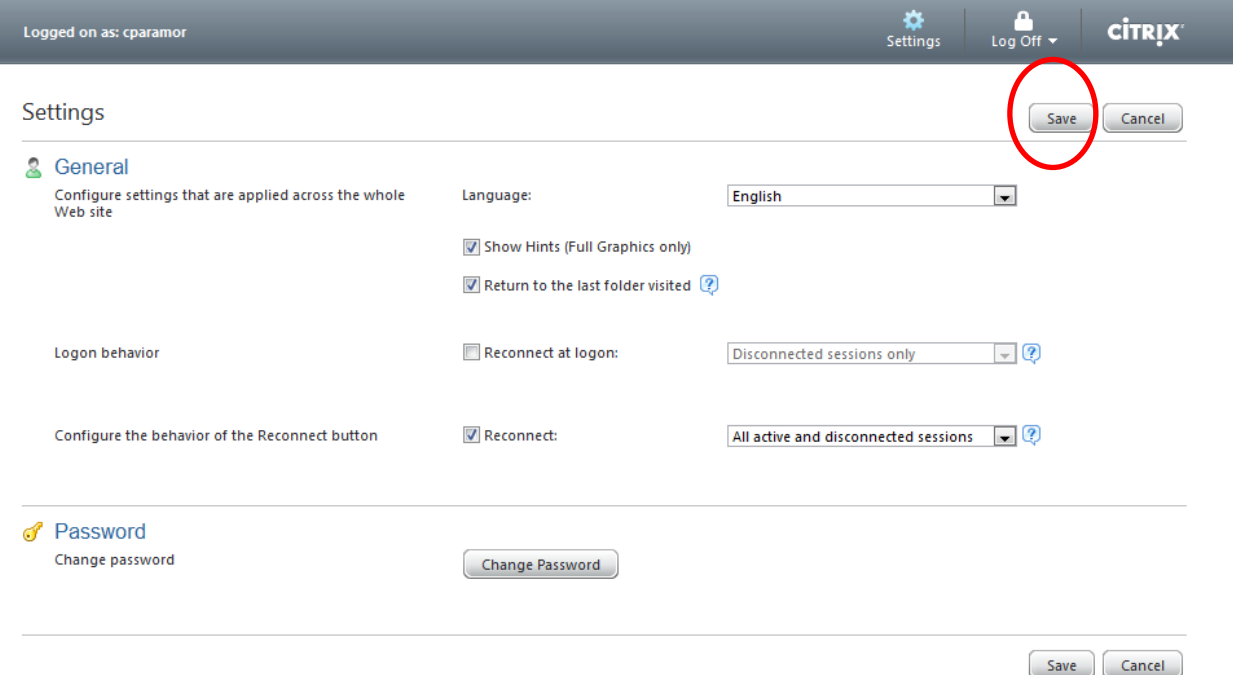

9. You will then be taken back to the main applications screen. Your password has been successfully reset. You will want to re-login to the website with the new password to confirm that the password was changed.